IVI Instrument Driver Programming Guide

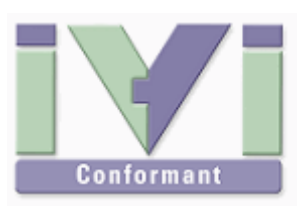

# IVI Instrument Driver Programming Guide (Visual Basic 6.0 Edition)

June 2012 Revision 2.0

# 1- Overview

## 1-1 Recommendation Of IVI-COM Driver

Visual Basic 6.0 (hereafter VB6) is one of the most suitable development environments for use with IVI-COM instrument drivers. Since COM programming style such as using ActiveX controls is very popular in VB6, many programmers are familiar with using them. Although an IVI-COM instrument driver is not an ActiveX control, you can develop your programs in the same manner that when you use generic COM objects.

#### Notes:

- This guidebook shows examples that use KikusuiPwx IVI instrument driver (KIKUSUI PWX series DC Power Supply). You can also use IVI drivers for other vendors and other models in the same manner.
- This guidebook describes how to create 32bit (x86) programs that run under Windows7 (x64), using VB6.

# 1-2 IVI Instrument Class Interface

When using an IVI instrument driver, there are two approaches - using specific interfaces and using class interfaces. The former is to use interfaces that are specific to an instrument driver and you can utilize the most of features of the instrument. The later is to utilize instrument class interfaces that are defined in the IVI specifications allowing to utilize interchangeability features, but instrument specific features are restricted.

Notes:

- The instrument class to which the instrument driver belongs is documented in Readme.txt for each of drivers. The Readme document can be viewed from Start button $\rightarrow$ All Programs→Kikusui→KikusuiPwx menu.
- If the instrument driver does not belong to any instrument classes, you can't utilize class interfaces. This means that you cannot develop applications that utilize interchangeability features.

# 2- Example Using Specific Interfaces

Here we introduce an example using specific interfaces. By using specific interfaces, you can utilize the maximum feature (or model specific functions) provided by the driver but you have to spoil interchangeability.

## 2-1 Creating Application Project

This document shows you an example of form-based style that is most general in VB. After launching VB6 IDE, a new project of a simple form-based app will is created. When not created, select **File | New Project** menu to show **New Project** dialog, select **Standard EXE** to create an application project.

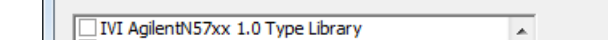

button handler. Hereafter we assume that sample code are to be written in the Command1\_Click() handler.

# 2-3 Creating Object and Initializing Session

In the button handler previously created, write the following code fragments that opens a session for instrument driver object and close it. Here assume that an instrument (Kikusui PWX series DC supply) having IP address 192.168.1.5 connected with LAN interface.

```
 Dim inst As IKikusuiPwx
 Set inst = New KikusuiPwx
 inst.Initialize 
   "TCPIP::192.168.1.5::INSTR", True, True, "QueryInstrStatus=1"
 inst.Close
```
Now let's talk about the parameters for the **Initialize** method. Every IVI-COM instrument driver has an *Initialize* method that is defined in the IVI specifications. This method has the following parameters.

What you should do first after creating a new project is import the type libraries of IVI-COM instrument drivers you want to use. Choose **Project | References** menu to bring up the **References** dialogue. Since this example assumes that you use KikusuiPwx IVI-COM driver, you need select **IVI KikusuiPwx 1.0 Type Library** and **IviDriver 1.0 Type Library**. (You can select multiple items by clicking while pressing Ctrl key.)

| References - Project1                                                                                                 |   |          |        |
|----------------------------------------------------------------------------------------------------|---|----------|--------|
| Available References:                                                                                                 |   |          | OK     |
| IVI AgilentN57xx 1.0 Type Library<br>Ivi Configuration Server 1.6 Type Library (x64)                                  | ∸ |          | Cancel |
| IVI Kikusui4800 (Kikusui) 2.0.0 Type Library<br>VI IVI KikusuiPwx 1.0 Type Library<br>IviACPwr 1.0 Type Library (x64) |   |          | Browse |
| IviCounter 1.0 Type Library (x64)<br>IviDCPwr 2.0 Type Library (x64)<br>IviDigitizer 1.0 Type Library (x64)           |   | Priority |        |
| IviDmm 3.0 Type Library (x64)<br>IviDownconverter 1.0 Type Library (x64)                                              |   |          | Help   |
| $\vee$ IviDriver 1.0 Type Library (x64)<br>IviEventServerDLL 1.0 Type Library<br>IviFgen 3.0 Type Library (x64)       |   |          |        |
| Ivil viSync 1.0 Tyne Library (x64)<br>Ш                                                                               |   |          |        |
| IVI KikusuiPwx 1.0 Type Library                                                                                       |   |          |        |
| C:¥Program Files (x86)¥IVI Foundation¥IVI¥Bin¥kipwx.dll<br>Location:<br>Language: Standard                            |   |          |        |
|                                                                                                    |   |          |        |

Figure 2-1 Importing Type Libraries To make description simpler, here you add a button control and write everything in the

**Test & Measurement Instruments** 

IVI Instrument Driver Programming Guide

IVI Instrument Driver Programming Guide

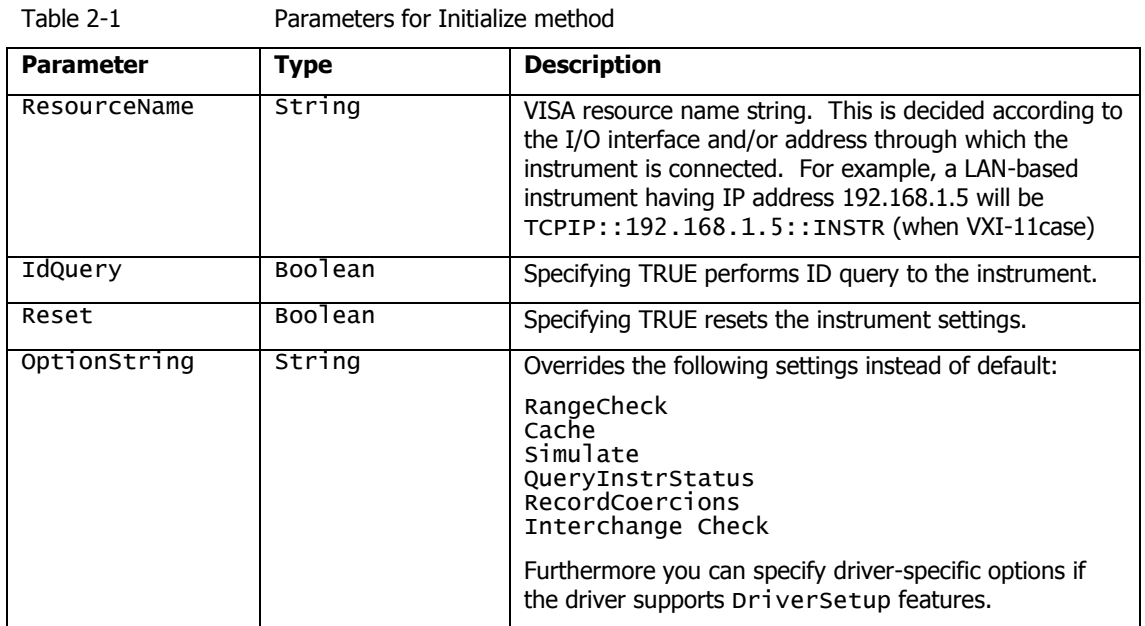

ResourceName specifies a VISA resource. If IdQuery is TRUE, the driver queries the instrument identities using a query command such as "\*IDN?". If Reset is TRUE, the driver resets the instrument settings using a reset command such as "\*RST".

OptionString has two features. One is what configures IVI-defined behaviours such as RangeCheck, Cache, Simulate, QueryInstrStatus, RecordCoercions, and Interchange Check. Another one is what specifies DriverSetup that may be differently defined by each of instrument drivers. Because the **OptionString** is a string parameter, these settings must be written as like the following example:

QueryInstrStatus = TRUE , Cache = TRUE , DriverSetup=12345 (DriverSetup=12345 is only an imaginary parameter for explanation. )

Names and setting values for the features being set are case-insensitive. Since the setting values are Boolean type, you can use any of TRUE, FALSE, 1, and 0. Use commas for splitting multiple items. If an item is not explicitly specified in the OptionString parameter, the IVI-defined default value is applied for the item. The IVI-defined default values are TRUE for RangeCheck and Cache, and FALSE for others.

Some instrument drivers may have special meanings for the **DriverSetup** parameter. It can specify items that are not defined by the IVI specifications when invoking the Initialize method, and its purpose and syntax are driver-specific. Therefore, specifying the DriverSetup must be at the last part on the OptionString parameter. Because the contents of **DriverSetup** are different depending on each driver, refer to driver's Readme document or online help.

## 2-4 Closing Session

To close the instrument driver session, use the **Close** method.

## 2-5 Execution

You can execute the previous codes for the time being. Run the prgram and click the button, then the **Initialize** method is invoked and communications with the instrument immediately initiates. If the instrument is actually connected and the **Initialize** method call has succeeded, the form screen appears. If a communication problem has occurred or

IVI Instrument Driver Programming Guide

the VISA library is not configured properly, a COM exception (Visual Basic 6.0 runtime error) will be generated.

We describe how to handle error (exceptions) later.

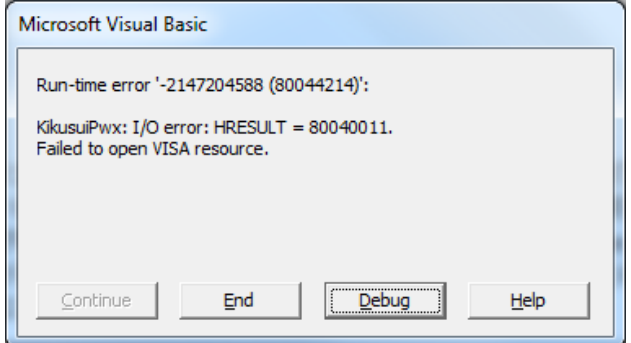

Figure 2-2 COM Exception

#### 2-6 Repeated Capabilities, Output Collection

In case of IVI drivers for such as power supply or oscilloscope, the driver is designed assuming the instrument has multiple channels. Therefore for properties and methods that access instrument settings , there are a lot of cases that Repeated Capabilities (or Collection) are implemented. As for instrument drivers of DC power supplies, it is the Output collection.

For the case of KikusuiPwx IVI-COM driver, its concept is in Kikusui PwxOutputs and Kikusui PwxOutput. The plural name is the collection and singular name is each item (1 or more items) which may exist in the collection. In general an IVI instrument driver for DC power supply is designed assuming the instrument is a multi-track model.

They have the same name except for differences plural and singular forms. Like this, a component that has a plural name is generally called as Repeated Capabilities in the IVI spec. (Also called as Collection in COM terminology). The COM interface having plural name such as IKikusuiPwxOutputs normally has Count, Name, and Item properties (all read-only). Count property returns number of objects, **Name** property returns the name of the indexed object, and Item property returns reference to the object specified by a name..

The following code example controls the output channel that is identified by "Output0" for the Kikusui PWX series DC supply.

```
...
Dim output As IKikusuiPwxOutput
Set output = inst.Outputs.Item("Output0")
output.VoltageLevel = 20.0
output.CurrentLimit = 2.0output.Fnabled = True...
```
Once the IKikusuiPwxOutput interface has been acquired, there is no difficulty at all. The VoltageLevel and the CurrentLimit properties set voltage level and current limit settings respectively. The Enabled property switches output ON/OFF state.

Mind the grammar for acquiring the **IKikusuiPwxOutput** interface. This example here acquires the IKikusuiPwxOutputs interface though the Output property of the IKikusuiPwx interface, then acquires IKikusuiPwxOutput interface by using the Item property.

Now mind the parameter passed to the Item property. This parameter specifies the name of the single Output object to be referenced. Actual available names (Output Name) are however different depending on drivers. For example, KikusuiPwx IVI-COM driver uses an expression like "Output0". However other drivers, even if being IviDCPwr class-compliant,

IVI Instrument Driver Programming Guide

may have different names. One instrument driver, for example, may use an expression like "Channel1". Although available names on a particular instrument driver are normally documented in the driver's online help, you can also check them out by writing some test codes shown below.

```
 Dim outputs As IKikusuiPwxOutputs
 Set outputs = inst.outputs
 Dim n As Integer
 Dim c As Integer
 c = outputs.Count
For n = 1 To c Dim name As String
    name = outputs.name(n) Debug.Print name
Next
```
The **Count** property returns number of single objects that the repeated capabilities have. The Name property returns the name of single object for the given index. The name is exactly the one that can be passed to the **Item** property as a parameter. In the above example, the codes iterate from the index 1 to Count by using the For/Next statement. Mind that the index numbers for the **Name** parameter is one-based, not zero-based.

# 3- Error Handling

In the previous examples, there was no error handling processed. However, setting an outof-range value to a property or invoking an unsupported function may generate an error from the instrument driver. Furthermore, no matter how the application is designed and implemented robustly, it is impossible to avoid instrument I/O communication errors.

When using IVI-COM instrument drivers, every error generated in the instrument driver is transmitted to the client program as a COM exception. In case of VB6, a COM exception can be handled by using On Error Goto statement.

Now let's change the example of setting voltage and current as follows.

```
Private Sub Command1 Click()
   On Error GoTo DRIVER_ERR:
   Dim inst As IKikusuiPwx
   Set inst = New KikusuiPwxLib.KikusuiPwx
   inst.Initialize "TCPIP::192.168.1.5::INSTR", True, True, ""
   Dim output As IKikusuiPwxOutput
   Set output = inst.Outputs.Item("Output0")
   output.VoltageLevel = 20.0
   output.CurrentLimit = 2.0output.Enabled = True
   inst.Close
   Exit Sub
DRIVER_ERR:
     Debug.Print Err.Description
End Sub
```
IVI Instrument Driver Programming Guide

In this example, errors are handled by using **On Error Goto** statement. For example, if the name passed to the **Item** property is wrong, if an out-of-range value is passed to VoltageLevel, or if an instrument communication error is generated, a COM exception will be generated in the instrument driver. Above example just displays a simple message in the immediate window when an exception has occurred.

# 4- Example Using Class Interface

Now we explain how to use class interfaces. By using class interfaces, you can swap the instruments without recompiling/relinking your application codes. In this case, however, IVI-COM instrument drivers for both pre-swap and post-swap models must be provided, and these drivers both must belong to the same instrument class. There is no interchangeability available between different instrument classes.

#### 4-1 Virtual Instrument

What you have to do before creating an application that utilizes interchangeability features is create a virtual instrument. To realise interchangeability features, you should not write codes that are very specific to a particular IVI-COM instrument driver (e.g. creating an object instance directly as KikusuiPwx type) and should not write a specific VISA resource name such as "TCPIP::192.168.1.5::INSTR". Writing them directly in the application spoils interchangeability.

Instead, the IVI-COM specifications define methods to realise interchangeability by placing an external IVI configuration store. The application indirectly selects an instrument driver according to contents of the IVI Configuration Store, and accesses the indirectly loaded driver through the class interfaces.

The IVI Configuration Store is normally **C:/ProgramData/IVI Foundation/IVI /IviConfigurationStore.XML** file and is accessed through the IVI Configuration Server DLL. This DLL is mainly used by IVI instrument drivers and some VISA/IVI configuration tools, not by end-user applications. Instead, you can edit IVI driver configuration by using NI-MAX (NI Measurement and Automation Explorer) bundled with NI-VISA or IVI Configuration Utility bundled with KI-VISA.

#### Notes:

 As for how to edit virtual instrument settings using NI-MAX, refer to "IVI Instrument Driver Programming Guide (LabVIEW Edition or LabWindows/CVI Edition)".

This guidebook assumes that a virtual instrument having the logical name mySupply is already created, using KikusuiPwx driver, and using a VISA resource " TCPIP::192.168.1.5::INSTR ".

## 4-2 Importing Type Libraries

What you should do first after creating a new project is import the type library of IVI-COM class interfaces that you want to use. Choose **Project | References** menu to bring up the **References** dialogue. Since we use IviDCPwr class interfaces, check **IviDCPwr 2.0 TypeLibrary**. Furthermore, make sure to check **IviDriver 1.0 Type Library** and **IviSessionFactory 1.0 TypeLibrary** regardless instrument classes you use.

IVI Instrument Driver Programming Guide

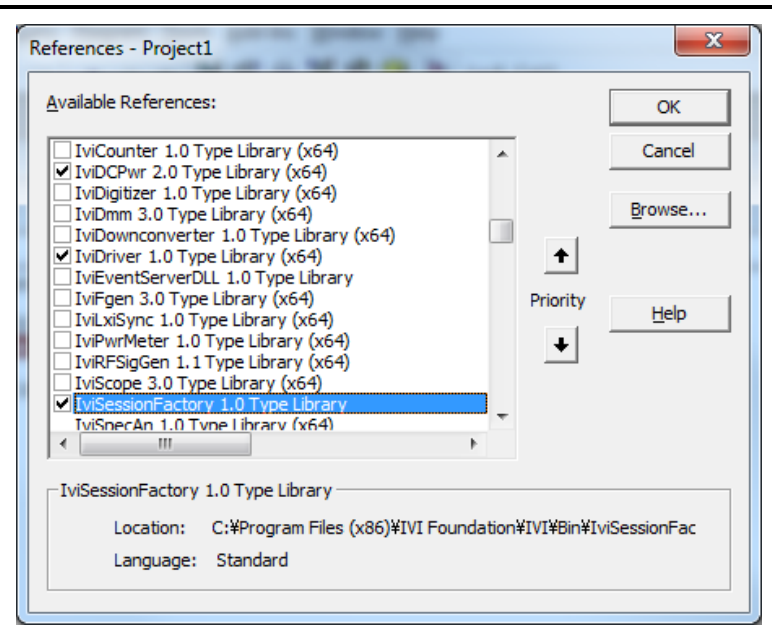

Figure 4-1 Importing Type Libraries

After completing reference settings, write the code fragments in the button handler. (Here, write the complete codes including exception handling previously mentioned.)

```
Sub Command1_Click()
     On Error GoTo DRIVER_ERR
     Dim sf As IIviSessionFactory
     Set sf = New IviSessionFactory
     Dim inst As IIviDCPwr
     Set inst = sf.CreateDriver("mySupply")
     inst.Initialize "mySupply", True, True, ""
     Dim output As IIviDCPwrOutput
     Set output = inst.outputs.Item("Track_A")
     output.VoltageLevel = 20#
    output.CurrentLimit = 2# output.Enabled = True
     inst.Close
     Exit Sub
DRIVER_ERR:
     Debug.Print Err.Description
End Sub
```
Now let's explain from the beginning.

#### 4-3 Creating Object and Initializing Session

At first, notice that any type names beginning with Kikusui are not used. This example code no longer has dependency on **KikusuiPwx**. Instead, the IVI class interfaces of **IviDriver** and **IviDCPwr**, and **SessionFactory** object are used.

IVI Instrument Driver Programming Guide

In contrast using specific interfaces, any dependency to specific components such as KikusuiPwx cannot be written. Instead, it creates an instance of SessionFactory object, and indirectly create a driver object that is configured in the IVI Configuration Store by using CreateDriver method..

Now create an IviSessionFactory object, then obtain the reference to IIviSessionFactory interface.

```
Dim sf As IIviSessionFactory
Set sf = New IviSessionFactory
```
Next, invoke the CreateDriver method passing the IVI Logical Name (Virtual Instrument). The created object is actually an instance of KikusuiPwx driver, but here store the reference to IIviDCPwr interface into the variable inst.

```
Dim inst As IIviDCPwr
set inst = sf.CreateDriver("mySupply")
```
If IVI Configuration Store is properly configured, the code will execute without generating exceptions. However, at this point of time, it has not communicate with the instrument yet. The DLL of IVI -COM driver is just loaded..

Then invoke Initialize method. At this point of time, communications with the instrument begins. The 1st parameter to  $\text{Initialize}$  method was originally a VISA address (VISA IO resource) but, here it shall be the IVI Logical Name. The IVI Configuration Store already knows the linked info concerning to this Logical Name, such as Hardware Asset, therefore the VISA address specified there will be actually applied.

```
inst.Initialize "mySupply", True, True, ""
```
As for IviDCPwr class, the Output object of DC power supply is found in the **Outputs** collection. Similarly to the example of using specific interface, it obtains the reference to the single **Output** object from the collection. In this case, the interface type is IIviDCPwrOutput instead of IKikusuiPwxOutput.

```
Dim output As IIviDCPwrOutput
Set output = inst.Outputs.Item("Track_A")
output.VoltageLevel = 20.0
output.CurrentLimit = 2.0
output.Enabled = True
```
Mind the parameter that is passed to Item parameter. This parameter specifies the name of single **Output** object that you want to reference to. In the example using specific interfaces it passed Physical Name that may be different by driver implementation basis, but not here. This example cannot use such Physical Names very specific to an instrument driver implementation (in fact it is possible to use but shall not to avoid spoiling interchangeability), so we use a Virtual Name.

The virtual name "Track\_A" that is used in the above example is what specified to map to the physical name "Output0" in the IVI Configuration Store.

# 4-4 Exchanging Instruments

Example shown so far were set to use kipwx instrument driver as the virtual instrument configuration. Now what happens if changing the instrument to the one that is hosted by AgN57xx driver (Agilent N5700 series DC Power Supply)? In this case, you don't have to recompile/relink your application, however you have to change the configuration for IVI Logical Name (virtual instrument). Basically the configuration shall change:

- Software Module in Driver Session tab (kipwx $\rightarrow$ AgN57xx)
- $\bullet$  map target of Virtual Names (Output0 $\rightarrow$ Output1)
- IO Resource Descriptor in Hardware Asset (changing to the VISAaddress of post-swap instrument)
- Once the configuration is properly set, the above example will function with the postswap instrument without having to recompile.

Once the configuration is properly set, the above example will function with the post-swap instrument without having to recompile.

Notes:

- For how to configure virtual instruments, refer to "IVI Instrument Driver Programming Guide (LabVIEW Edition or LabWindows/CVI Edition)".
- The interchangeablity feature utilizing IVI class drivers does not guarantee the correct operation between pre-swapping and post-swapping instruments. Please make sure to confirm that your system correctly functions after swapping the instruments.

#### **IVI Instrument Driver Programming Guide**

Product names and company names that appear in this guidebook are trademarks or registered trademarks of their respective companies. ©2012 Kikusui Electronics Corp. All Rights Reserved.